## **eCourses**

An eCourse is a self-paced online course that allows many staff members to complete course requirements in a virtual environment. eCourses include the ability to view media files and complete assessments to earn district credit.

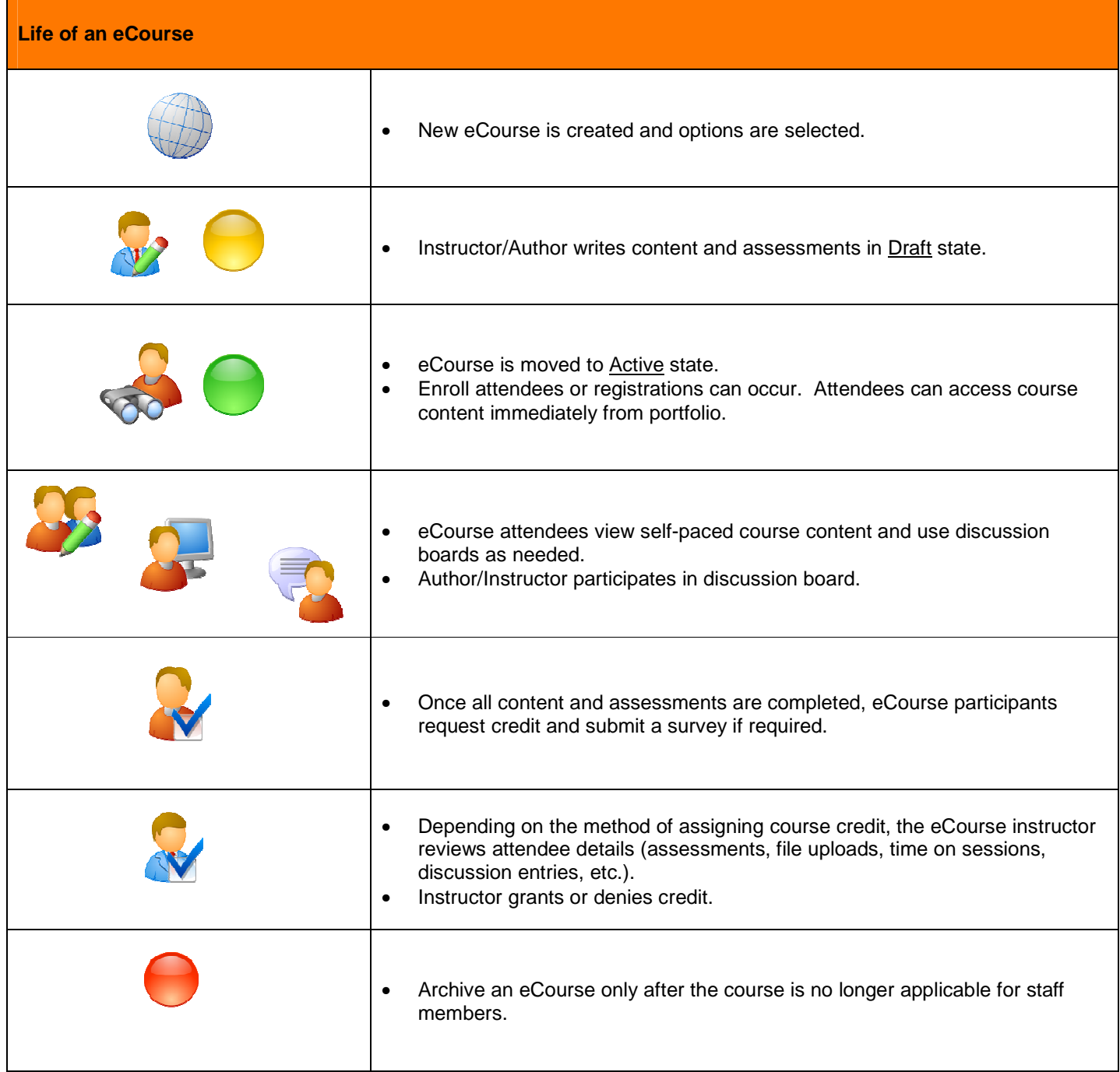

**Creating a New eCourse** 

#### Select **Add New eCourse**.

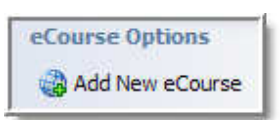

When creating new eCourses, the interface is similar to creating standard courses with a few minor exceptions.

Enter the course title and description.

Select Begin Editing eCourse.

**New eCourse Wizard** 

# **Create New eCourse**

Would you like to create a new, empty course or copy content from an existing course?

New, empty eCourse

O Copy existing eCourse

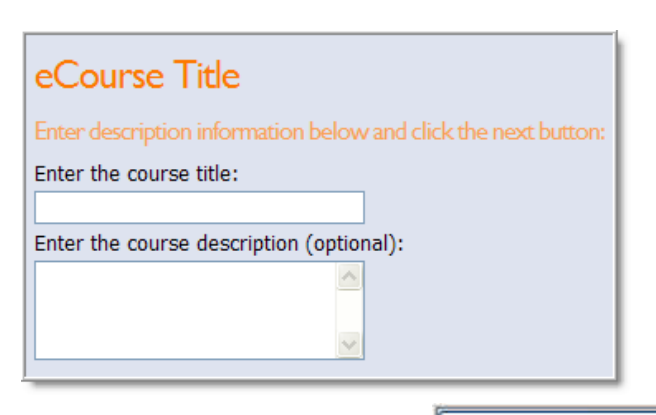

**Begin Editing eCourse** 

# **Editing Course Information**

#### **eCourse Setup**

The sections of Title & Description, Course Managers and Course Survey are the same as with standard courses and will not be duplicated in this section. Please refer to the section on District and School Courses.

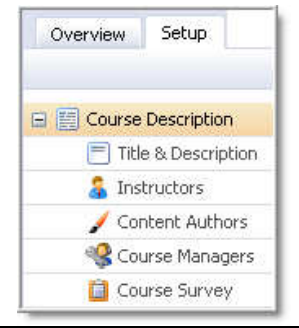

#### **eCourse Instructors**

Instructors for eCourses are selected the same way as for standard courses. eCourse Instructors can do all of the following:

- Enter and edit course content
- Review assessments and scores
- View time details for individual participants
- View filtered discussion board comments for participants
- Grant or deny credit

#### **eCourse Content Authors**

For eCourses, Content Authors are selected to enter and edit course content (chapters, topics and assessments) on the Instructor/Author Tab.

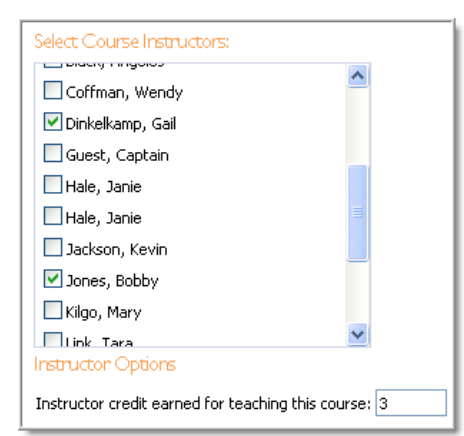

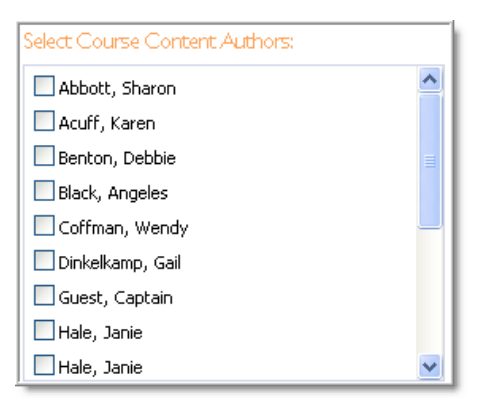

#### **Credits & Categories**

The sections of Elective Credit, Course Categories, Course Stipends, and Course Goals are the same as with courses and will not be duplicated in this section. Please refer to the section on District and School Courses.

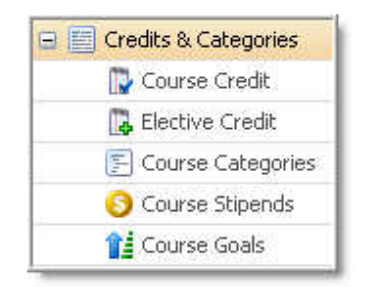

#### **Course Credit Values**

Enter the credit values course attendees will earn for completing the eCourse. Inputting values for multiple credit types is acceptable.

**Course Retake**: Selecting this option will allow course attendees to retake the course if they fail to earn credit.

#### **Scoring Credit:**

- **Pass/Fail** Based on course requirements, course instructor assigns either pass or fail to attendees.
- **Instructor Review Based on Grade\*** Instructor must review class participation/ requirements and give a score based on a passing percentage on objective questions in assessments. If passing percentage is met, credit will be earned.
- **Automatic Credit Based on Grade\*** Once course participants receive a passing percentage score on objective questions in assessments, credit is automatically earned.

\* If one of these options is selected, a value of passing percentage needs to be entered in the box.

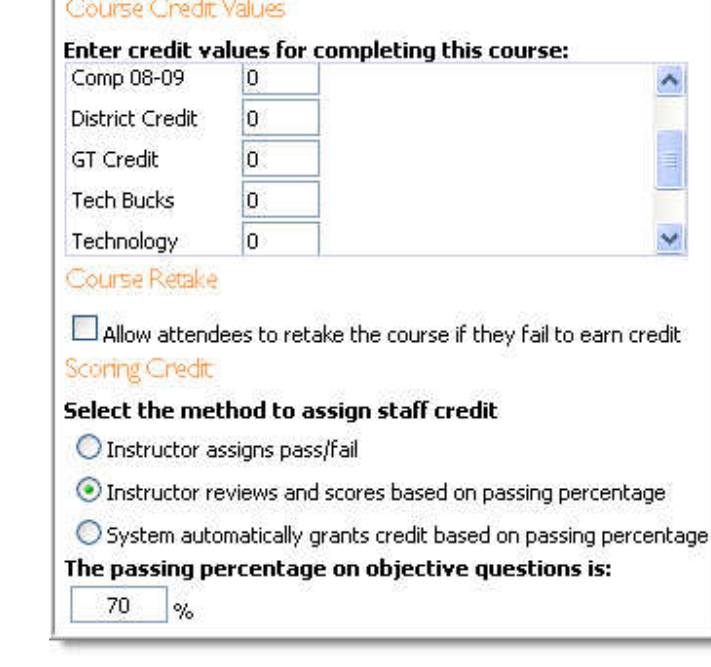

#### **Attendees**

Attendees may enroll themselves or be entered by a Course Manager or Professional Development Administrator, the same as for District and School Courses.

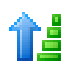

This icon allows the Course Manager to sort the views of attendees.

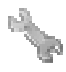

Use the wrench icon to unenroll all attendees or grant all credit.

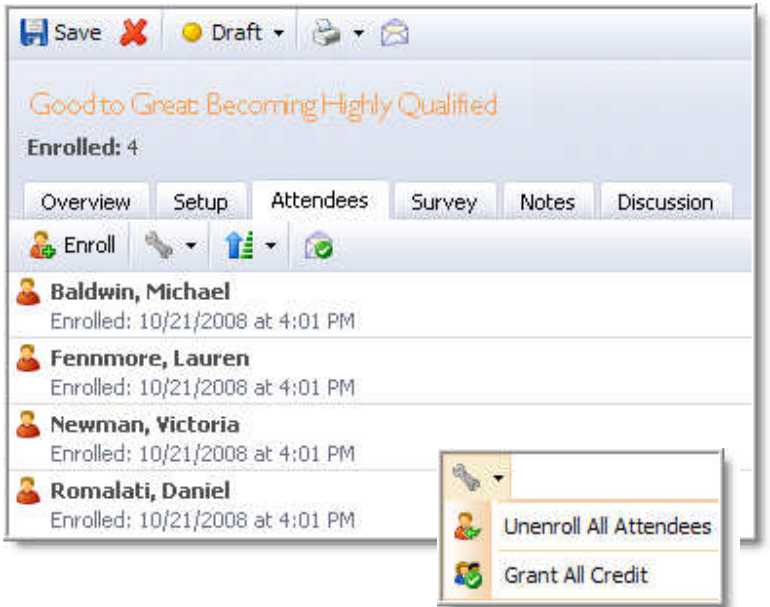

#### **Status and Credit Options**

Once an attendee is highlighted, selecting **Status Options** allows the attendee to be reset to active status or be unenrolled from the course.

Once an attendee is highlighted, selecting **Credit Options** allows the Course Manager to deny or grant credit to the attendee.

# **Right-Click Options**

Once an attendee is highlighted, right-click to grant attendee credit, unenroll from the course, or view the staff development portfolio of the staff member.

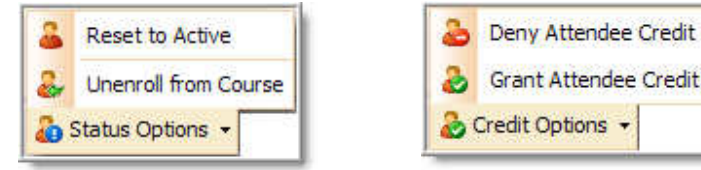

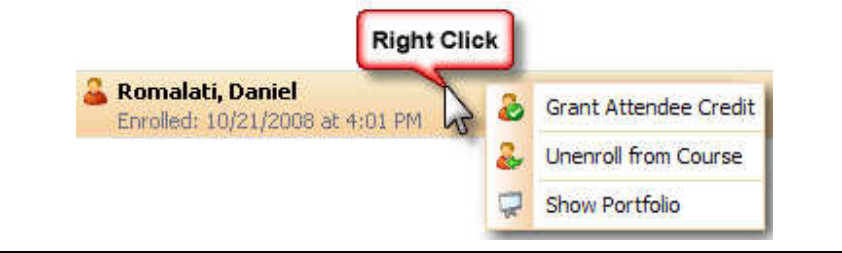

The Survey, Notes, and Discussion Tabs are the same as in District and School Courses.

#### **Additional Icons**

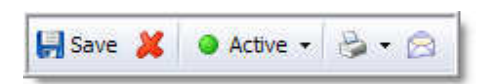

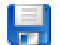

**Save –** saves changes to the eCourse information.

**Delete – removes eCourse from Workshop and removes all credit previously granted to attendees. Do Not delete** eCourses unless you want all history and credit of that course to be removed permanently from Workshop.

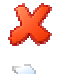

**Print Options –** same as for standard courses

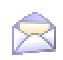

**Email Class –** opens an editor to compose an email message that will be sent to all attendees. Note: If the option "use mail client for email dialogs" is enabled under General Options Tab > Messaging, the email will not be sent by the server. Instead it will open your default email program and populate the "To:" field with the email address of every attendee. This will allow you to send the email as yourself instead of as the system."

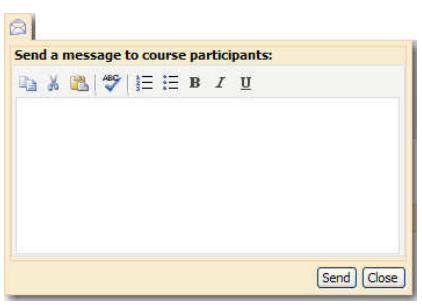

#### **eCourse Status**

The eCourses are divided into active, draft, and archived states. Use the collapsible triangle to expand any of the lists.

**Draft eCourses** are newly created and can be authored and edited but are not available for registration.

**Active eCourses** are those that have been completed and are now ready for registration.

**Archived eCourses** no longer allow additional enrollment. The completion status of each attendee is retained, along with content; however no further staff will be able to register for this eCourse.

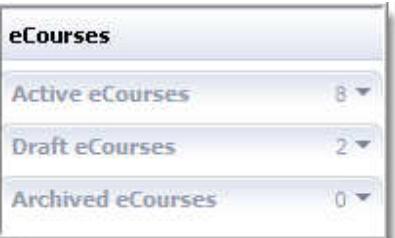

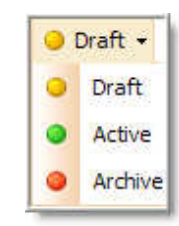

#### **Authoring an eCourse**

If designated as an Author of the eCourse, the staff member will be able to design and create content for the course.

Select the course to display the Author button.

Note: If the Course Author is different from the Instructor, the author will only see the Author button and not the Overview and Participants buttons.

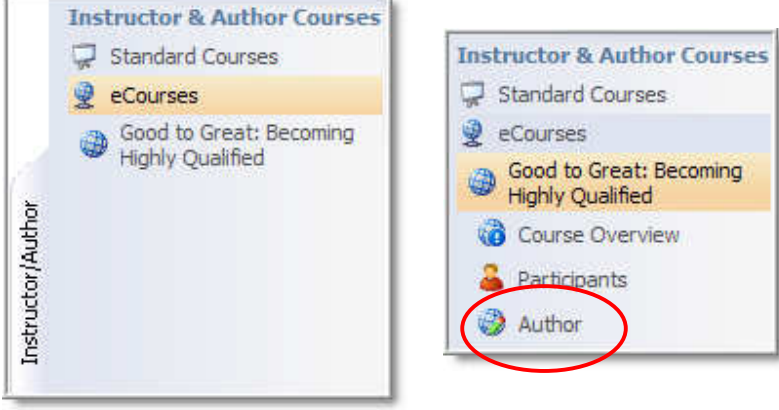

.<br>.

eCourse elements include chapters, topics, and assessments. Each chapter may contain numerous topics and assessments. However, a topic or assessment must be housed within a chapter and cannot stand alone.

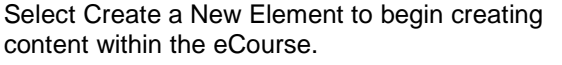

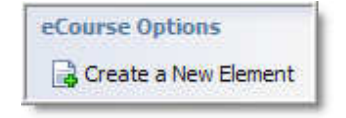

Options for elements include

- **Chapter**
- Topic and
- Assessment

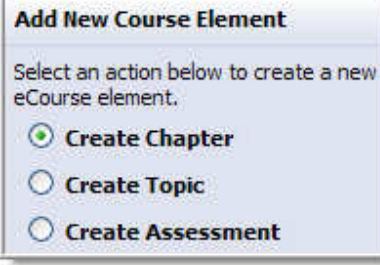

#### **Chapter**

Chapters are like chapters in a book. They can hold numerous topics and assessments.

Enter a title and description for the chapter.

The system automatically assigns Roman numerals to the chapters.

Save or Delete as needed.

# Enter a title for the new chapter.

Title:

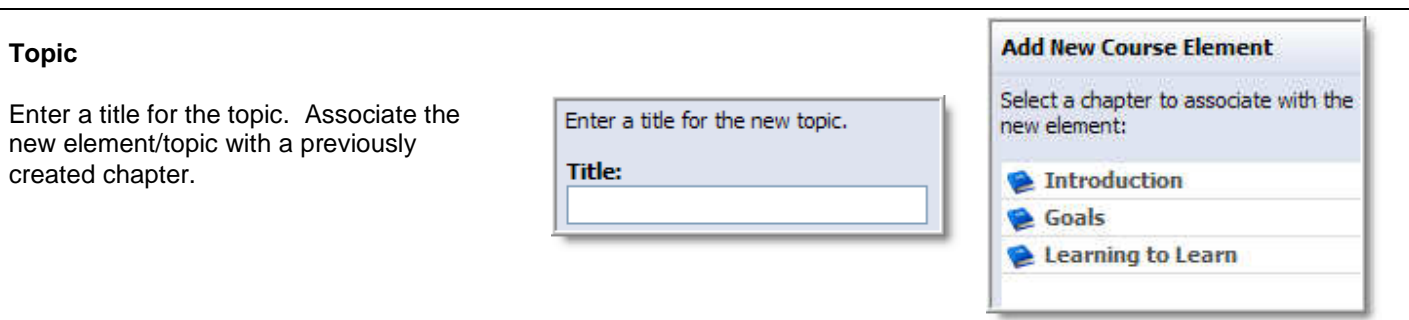

## **Editing Topics**

Enter text into the space and modify the text using the various text editing tools on the toolbar. Hovering over any button provides help information. Topics can include text, hyperlinks, images, media files, documents, etc.

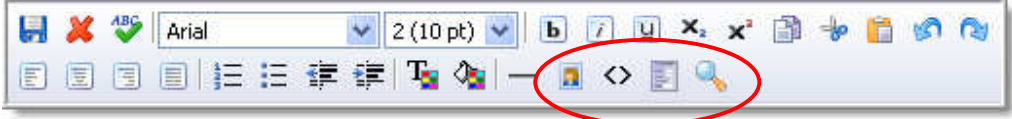

#### **Additional Features**

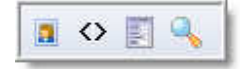

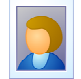

**Insert/Modify Image –** Browse for an image to upload to the topic page. Edit the text of the name of the file, the

layout and spacing as needed. Upload to insert to the topic. The image size can be edited by using the handles.

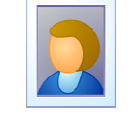

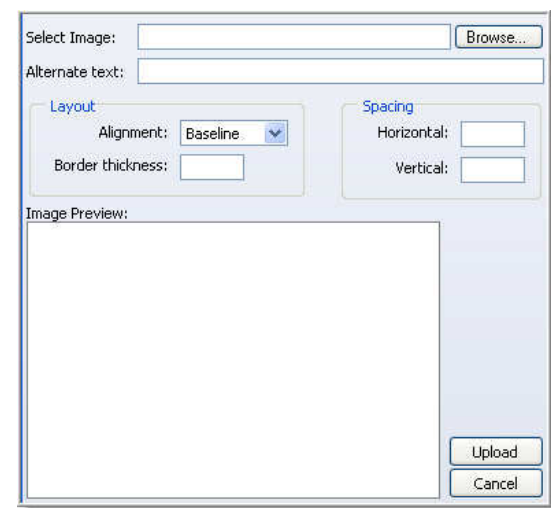

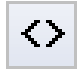

**Toggle HTML Source** – Use this icon to view HTML code for the topic.

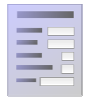

**Topic Properties** – Edit the topic title as needed. Upload and attach media files by browsing from the computer files and entering a title. These files

can include PDF, word processing, spreadsheet, presentation, video, sound, etc., documents.

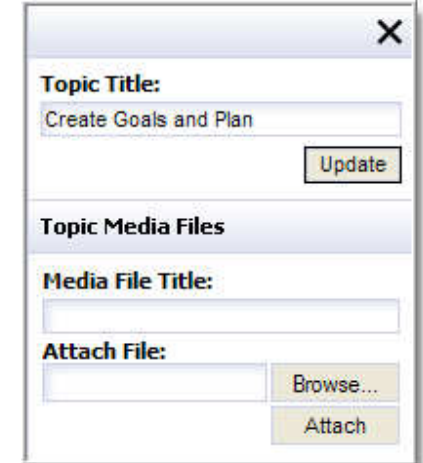

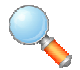

**Topic Preview** – Selecting this icon will open a Web preview of the topic.

#### **Assessments**

Delete Assessment 2 Delete Question 3 1 Add Question 国

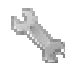

**Add Question** – To add a question, choose from the drop-down list of question types.

- **Instruction Block** for providing directions
- **Multiple Choice** (Graded by the system)
- **True/False** (Graded by the system)
- Text for fill-in-the-blank, short answer and essay questions
- **File Upload** to allow enrolled participants to upload an electronic document for the Course Author/Instructor to view. (Examples: presentation file, research paper, etc.)

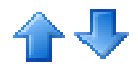

Use the arrows to shift the order of selected questions within the assessment.

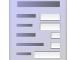

**Assessment Properties** – Edit the title as needed. Choose between Practice (not graded) or Required Test for Credit (graded). Upload and attach media files by browsing from the computer files and entering a title. These files can include PDF, word processing, spreadsheet, presentation, video, sound, etc., documents. Note: Course Instructors will only be able to view assessment results that are required for credit.

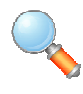

**Assessment Preview** – Selecting this icon will open a Web preview of the assessment.

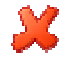

**Delete** – removes a question or the entire assessment as needed.

### **Copy Course Element**

Select **Copy Course Element** to allow a choice of an existing course element to copy. Then specify a new title for that element.

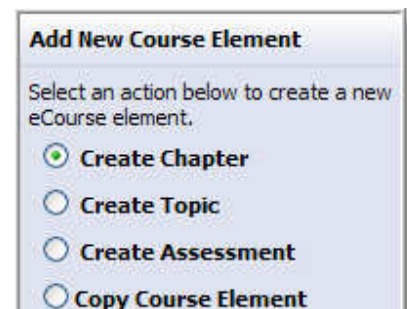

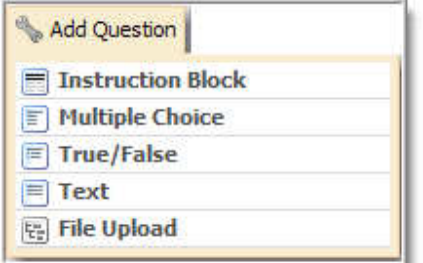

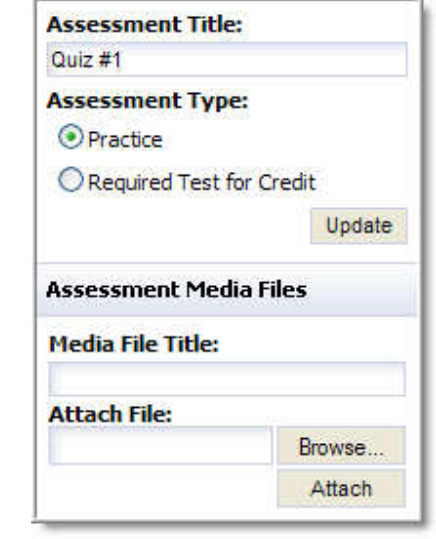

#### **Moving Course Content**

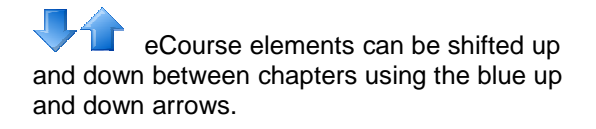

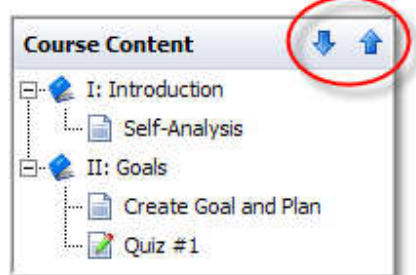

#### **Instructing an eCourse**

If designated as an Instructor of an eCourse, additional Course Overview and Participants buttons are available.

Note: An Instructor is also able to create and edit course content and assessments.

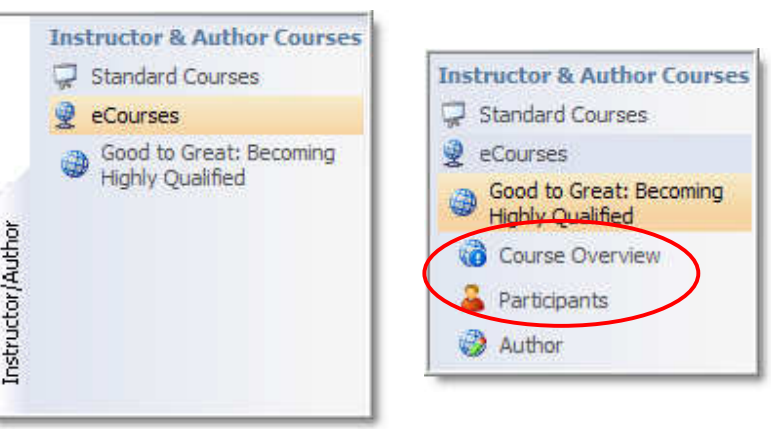

#### **Course Overview**

The Overview Tab shows the credit that is granted for a completed course as well as the Course Chapters.

Selecting **Print Course Credit** will open a PDF document with a list of:

- eCourse Attendees
- Enrollment Date
- Enrollment Status
- **Survey Completion Status**
- Credit Earned

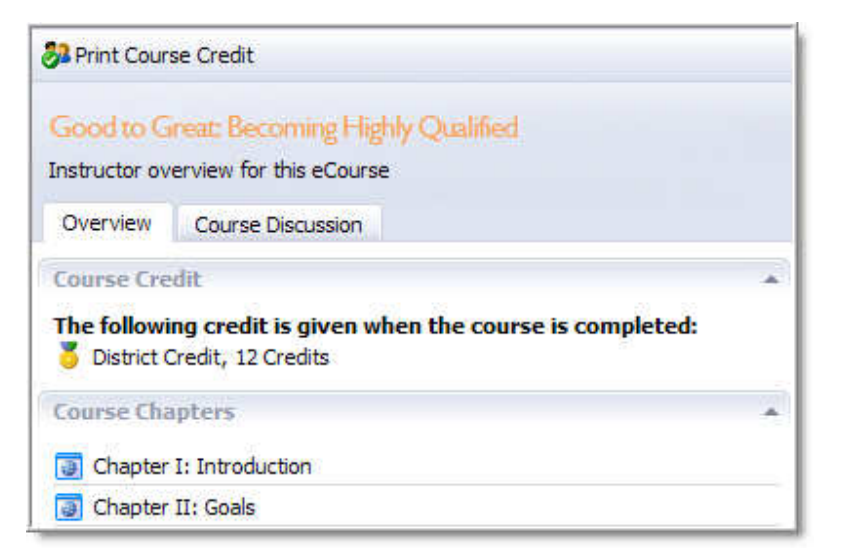